*https://wiki.teltonika-networks.com/view/RUTX50\_Setup\_Wizard*

# **RUTX50 Setup Wizard**

[Main Page](https://wiki.teltonika-networks.com/view/Main_Page) > [RUTX Routers](https://wiki.teltonika-networks.com/view/RUTX_Routers) > [RUTX50](https://wiki.teltonika-networks.com/view/RUTX50) > [RUTX50 Manual](https://wiki.teltonika-networks.com/view/RUTX50_Manual) > [RUTX50 WebUI](https://wiki.teltonika-networks.com/view/RUTX50_WebUI) > [RUTX50 System section](https://wiki.teltonika-networks.com/view/RUTX50_System_section) > **RUTX50 Setup Wizard**

The information in this page is updated in accordance with firmware version **RUTX R 00.07.06.10**.

 $\Box$ 

# **Contents**

- [1](#page--1-0) [Summary](#page--1-0)
- [2](#page--1-0) [Set new password](#page--1-0)
- [3](#page--1-0) [General](#page--1-0)
- $\cdot$  [4](#page--1-0) [LAN](#page--1-0)
- [5](#page--1-0) [Mobile](#page--1-0)
- [6](#page--1-0) [WiFi](#page--1-0)
- [7](#page--1-0) [RMS](#page--1-0)

### **Summary**

The **Setup Wizard** is a tool that offers a simplified version of other WebUI pages used to set some of the most relevant device parameters:

- [Time](http://wiki.teltonika-networks.com/view/RUTX50_Administration#NTP)
- [LAN](http://wiki.teltonika-networks.com/view/RUTX50_LAN)
- [WAN](http://wiki.teltonika-networks.com/view/RUTX50_WAN)
- [WiFi](http://wiki.teltonika-networks.com/view/RUTX50_Wireless)
- [RMS](http://wiki.teltonika-networks.com/view/RUTX50_Cloud_Solutions#RMS)

You will be greeted with the Setup Wizard the first time you login, after you have changed the device default password. On other logins you will be redirected to the [Overview](http://wiki.teltonika-networks.com/view/RUTX50_Overview) page, but you can reach the Setup Wizard any time via the *System → Setup Wizard* page.

This page is an overview of the Setup Wizard tool for RUTX50 devices.

### **Set new password**

On your very first login you will be **required to change the device default password**. This is done for safety reasons. In many cases devices are used to provide access to remote networks and systems. Since many manufacturers use similar default passwords (like *admin*, *admin01*, *admin123*, etc.) it is easy for attackers to gain access to devices that use such passwords and compromise the systems behind them. Therefore, to avoid such malicious attacks, this step is mandatory and you will not able to access the rest of the WebUI before you change the password.

The new password must contain:

- 8-32 characters:
- at least one upper case letter;
- at least one lower case letter;
- at least one digit.

#### $\pmb{\times}$

After you have entered the new password, click 'Submit'. Afterwards you will be redirected to the first page of the Setup Wizard.

# **General**

The **General** section is used to configure the device's time, language and WebUI mode settings.

 $\pmb{\times}$ 

If you wish to set the device's time zone settings later instead, you can do so via the *Administration → [NTP](http://wiki.teltonika-networks.com/view/RUTX50_Administration#NTP)* page.

If you're having trouble finding this page or some of the parameters described here on your device's WebUI, you should **turn on "Advanced WebUI" mode**. You can do that by clicking the "Advanced" button, located at the top of the WebUI.

 $\pmb{\times}$ 

## **LAN**

The **LAN** section is used to configure the device's local area network (LAN) and DHCP server settings. A DHCP (Dynamic Host Configuration Protocol) server can automatically configure the TCP/IP settings for any device that requests such a service. If you connect a device that has been configured to obtain an IP address automatically, the DHCP server will lease out an IP address from the available IP pool and the device will be able to communicate within the device's private network.

 $\pmb{\times}$ 

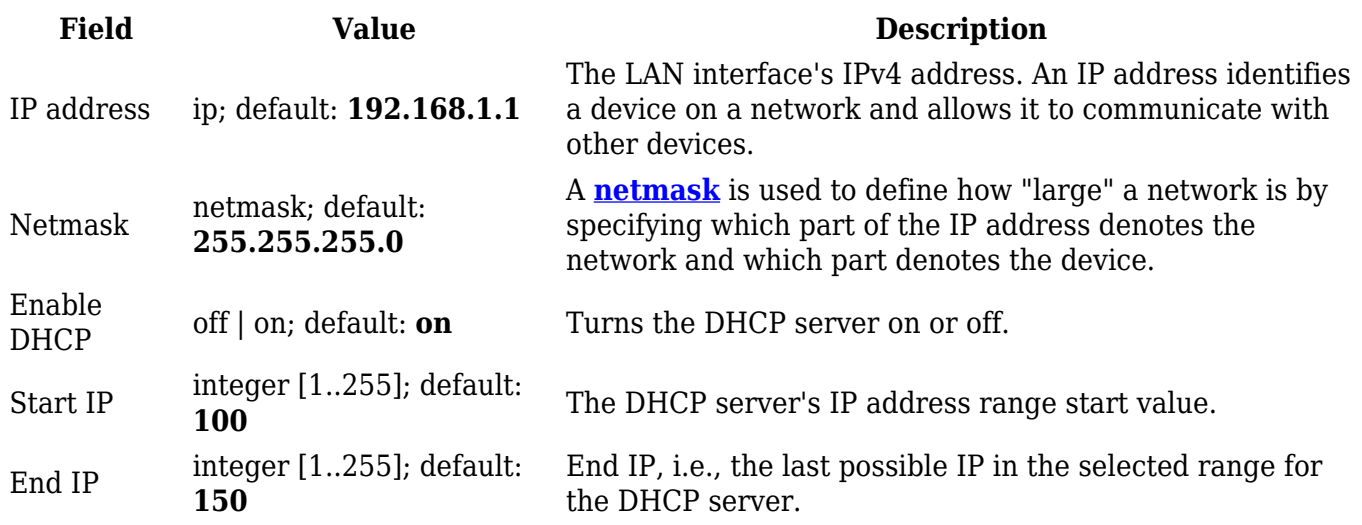

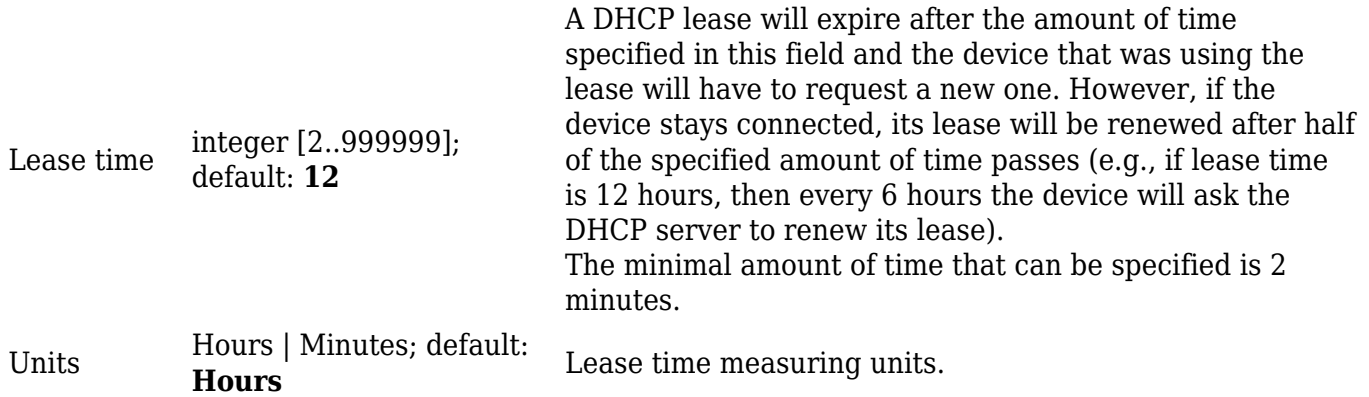

If you wish to set the device's LAN and DHCP settings later instead, you can do so via the *Network → [LAN](http://wiki.teltonika-networks.com/view/RUTX50_LAN)* page.

#### **Mobile**

The **Mobile** section is used to configure the device's SIM card parameters.

 $\pmb{\times}$ 

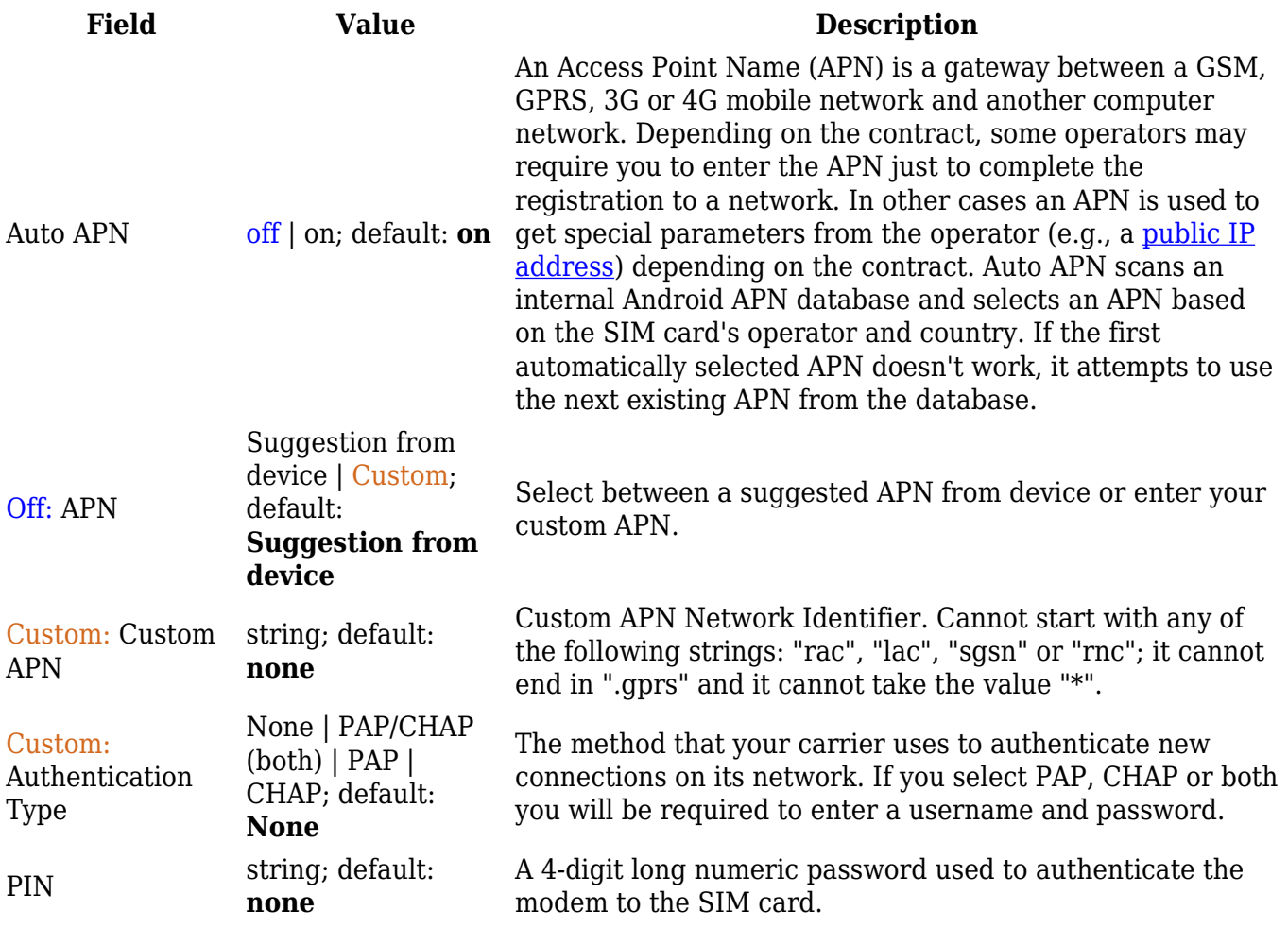

**Note**: this table has coloring scheme to indicate which fields can be seen with different configuration.

If you wish to set the device's Mobile WAN settings later instead, you can do so via the *Network → [WAN](http://wiki.teltonika-networks.com/view/RUTX50_WAN)* page.

# **WiFi**

The **WiFi** section is used to configure the device's WiFi Access Points (APs). The RUTX50 supports two types of WiFi: 2.4 GHz and 5 GHz. 2.4 GHz WiFi provides better coverage and works at a longer range, but has lower data transfer speeds when compared to 5 GHz WiFi.

#### $\pmb{\times}$

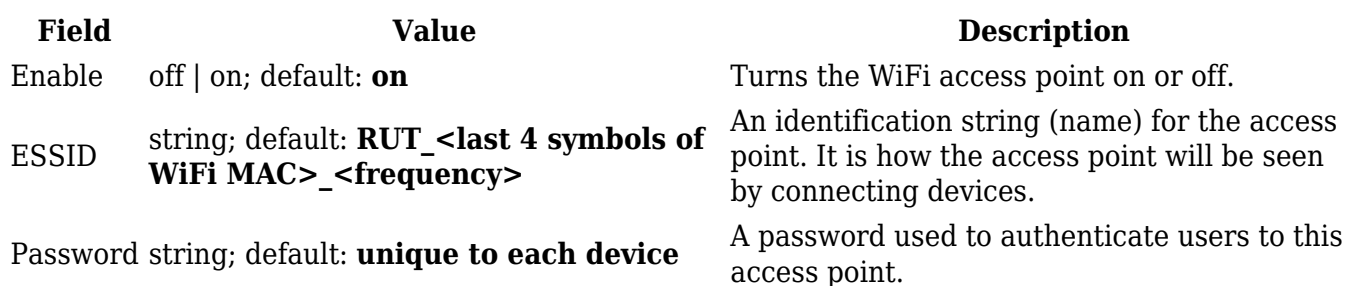

If you wish to set the device's WiFi settings later instead, you can do so via the *Network → [Wireless](http://wiki.teltonika-networks.com/view/RUTX50_Wireless)* page.

### **RMS**

This section is used to configure the settings required to connect the device to the **RMS** (**Remote Management System**) - a cloud system designed by Teltonika and intended for remote monitoring and management of [Teltonika-Networks products](http://wiki.teltonika-networks.com/view/Main_Page).

In order to add a device(s) to RMS, get yourself acquainted by watching [this instructional video](https://www.youtube.com/watch?v=bZeqdrAcdVU) and register an account by [clicking here.](https://rms.teltonika.lt/) **Each unique device receives a free month-long RMS license** when added to RMS for the first time.

#### $\pmb{\times}$

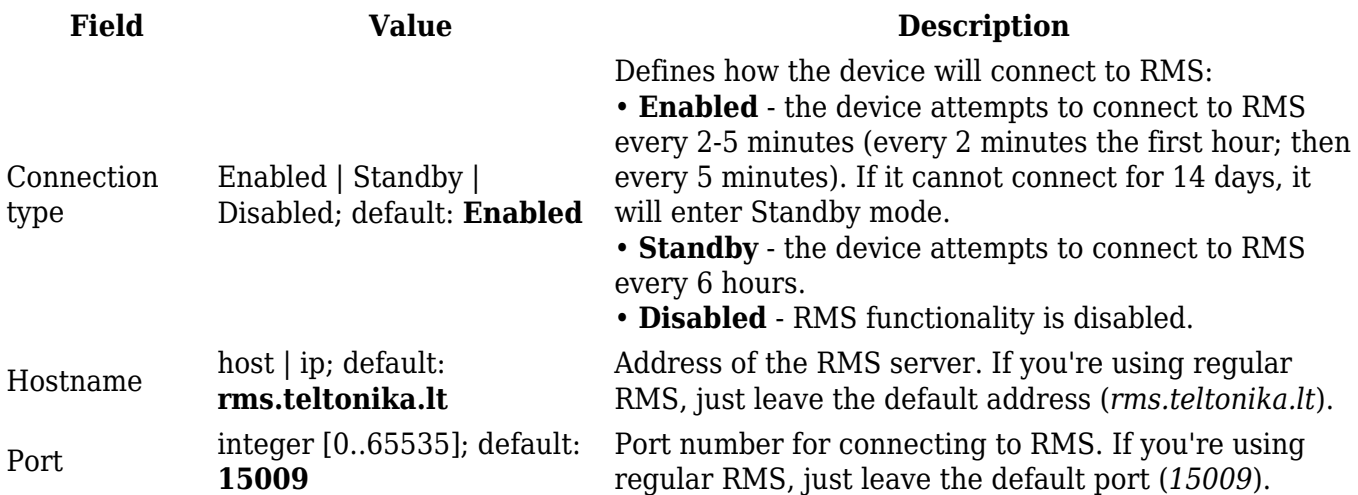

If you wish to set the device's RMS settings later instead, you can do so via the *Services → Cloud Solutions*  $\rightarrow$  *[RMS](http://wiki.teltonika-networks.com/view/RUTX50_Cloud_Solutions#RMS)* page.